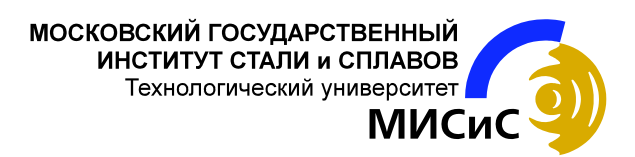

### **А.И. Пятунин**

# **ОСНОВЫ САПР**

Раздел: *Машинная графика в технологическом проектировании*

**Лабораторный практикум** 

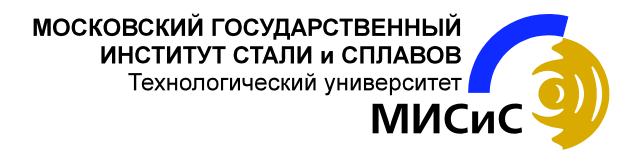

#### Электростальский политехнический институт (филиал) Кафедра «Автоматизация технологических процессов и производств»

## **А.И. Пятунин**

# **ОСНОВЫ САПР**

Раздел: *Машинная графика в технологическом проектировании*

### **Лабораторный практикум**

для студентов специальности 1201

Рекомендовано редакционно-издательским советом института в качестве учебного пособия

#### УДК 65.011.56;621.75 П55

*Пятунин А.И.* Основы САПР. Разд.: Машинная графика в технологическом проектировании: Лабор. практикум для студ. спец. 1201. М.: МИСиС, 2001. 81 с.

В лабораторном практикуме приведены сведения по геометрическим пострениям для выполнения чертежей в графическом редакторе AutoCAD. Показаны принципы разработки элементной базы, а также модернизации меню Автокада для создания специализированных меню, которые могут применяться в технологической подготовке механосборочного производства. Даны задания для самостоятельной работы студентов по разработке операционных эскизов механической обработки деталей.

Лабораторный практикум предназначен для студентов, обучающихся по специальности 1201 «Технология машиностроения».

> Московский государственный институт стали и сплавов (Технологический университет), Электростальский политехнический институт (филиал МИСиС), 2001

# **ПРЕДИСЛОВИЕ**

При проектировании технологических процессов изготовления деталей и разработке операций механической обработки заготовок на металлорежущих станках важное место в составе технологической документации занимают операционные эскизы. На них изображаются заготовки, прошедшие ту или иную стадию механообработки, с размерами и шероховатостью обрабатываемых поверхностей, указываются условия установки и закрепления заготовок на станке или в приспособлении, а также режущий инструмент, применяемый при обработке поверхностей. Операционные эскизы можно выполнять с помощью обычных программных пакетов машинной графики, например AutoCAD.

При постоянной работе в одной предметной области целесообразно формировать библиотеки стандартных и типовых элементов. Такие библиотеки, состоящие из блоков, вместе со специализированными меню позволяют создать на базе AutoCAD законченные прикладные системы для автоматизированного проектирования. При разработке элементарной базы для выполнения операционных эскизов используются условные изображения устройств для установки и закрепления заготовок, которые и записываются в виде блоков на жесткий диск или в модернизированное меню AutoCAD. Средствами AutoLISP можно записать программы для вычерчивания некоторых типовых деталей, таких как валы, корпуса, зубчатые колеса и др.

В настоящем лабораторном практикуме изучаются вопросы создания специализированных САПР, в частности проектирования операционных эскизов как составной части технологической документации, разрабатываемой при проектировании технологических процессов механической обработки деталей на металлорежущих станках.

В лабораторной работе 1 закрепляются навыки создания изображений в системе AutoCAD. Студентам выдаются задания различной степени сложности в зависимости от уровня знаний системы AutoCAD, полученных ранее при изучении машиностроительного черчения и машинной графики.

В лабораторной работе 2 изучаются методы разработки элементной базы для САПР операционных эскизов.

Лабораторная работа 3 посвящена созданию специализированных пользовательских меню. Эти меню могут включаться в состав ниспадающих и экранных меню и включать разработанную элементную базу САПР операционных эскизов.

В лабораторной работе 4 рассматриваются основы разработки программ на языке AutoLISP для получения чертежей деталей машин (валы, корпуса и др.), включаемых в специализированные меню. Осваивается работа в САПР операционных эскизов.

Созданная по вышеперечисленным принципам на основе системы AutoCAD (версии 10 и 14) и языка программирования AutoLISP, САПР операционных эскизов используется в учебном процессе по специальности 1201 «Технология машиностроения» (дисциплины «САПР технологических процессов» и «Технология машиностроения»), а также при выполнении курсового и дипломного проектирования по этой специальности.

При подготовке настоящего пособия автор руководствовался рекомендациями по модернизации падающих и экранных меню Автокада, используемой в САПР ТП «КАРУС» (разработана в НТФ «АЛТИМ» г. Краснодара, используется в учебном процессе кафедры АТПП ЭПИ МИСиС по дисциплине «САПР технологических процессов), а также материалами дипломного проекта студента Р.В. Ушкова.

В разработке падающих меню принимали участие студенты С.Н. Наумкин (AutoCAD 10), а также М.И. Колосов и И.Н. Шевченко (AutoCAD 14).

Автор выражает благодарность студентке Н.Г. Таненгольц за помощь в оформлении рукописи.

## **ЛАБОРАТОРНАЯ РАБОТА 1**

## **Создание изображений в AutoCAD** (4 часа)

## 1. Цель работы

Приобретение элементарных навыков работы в системе, изучение структуры и команд, предназначенных для создания и редактирования рисунков в Автокаде (версии 10 и 14).

#### 2. Теоретическое введение

При запуске Автокада 10 на экране появляется главное меню системы, состоящее из 9 пунктов. При выборе варианта «0» система завершает свою работу. Пункт меню «1» приглашает к созданию нового рисунка, пункт «2» – к редактированию имеющегося. После ввода имени чертежа на экране появляется поле графического редактора, имеющего четыре зоны. Основное место на экране занимает графическая зона, справа расположено экранное меню, вверху – строка состояния, внизу – зона команд и подсказок с запросом Command.

Если двигать мышь, то можно увидеть, что в разных зонах графического редактора курсор выглядит по-разному. В пределах графической зоны это передвигающееся перекрестие. В зоне экранного меню курсор выделяет другим цветом строку пункта меню. Переместив курсор в зону строки состояния, можно вызвать появление строки падающего меню. Зона командной строки для курсора недоступна, в ней можно работать только с помощью клавиатуры. Причем, если в экранное меню можно войти, нажав клавишу «INSERT», то падающее меню без мыши недоступно.

В 14-й версии Автокада главное меню отсутствует, и на экран сразу выводится графический редактор, который включает:

- − падающее меню самая верхняя строка;
- − необязательные панели инструментов:
- − стандартную панель инструментов вторая строка;
- − свойства объектов третья строка;
- − строку состояния нижняя строка;
- зону командных строк сразу перед строкой состояния;
- − экранное меню необязательный столбец справа;
- − графическую зону вся остальная часть поля дисплея.

Падающее меню *File (Файл)* содержит команды, соответствующие командам главного меню.

При выполнении лабораторной работы создается показанный

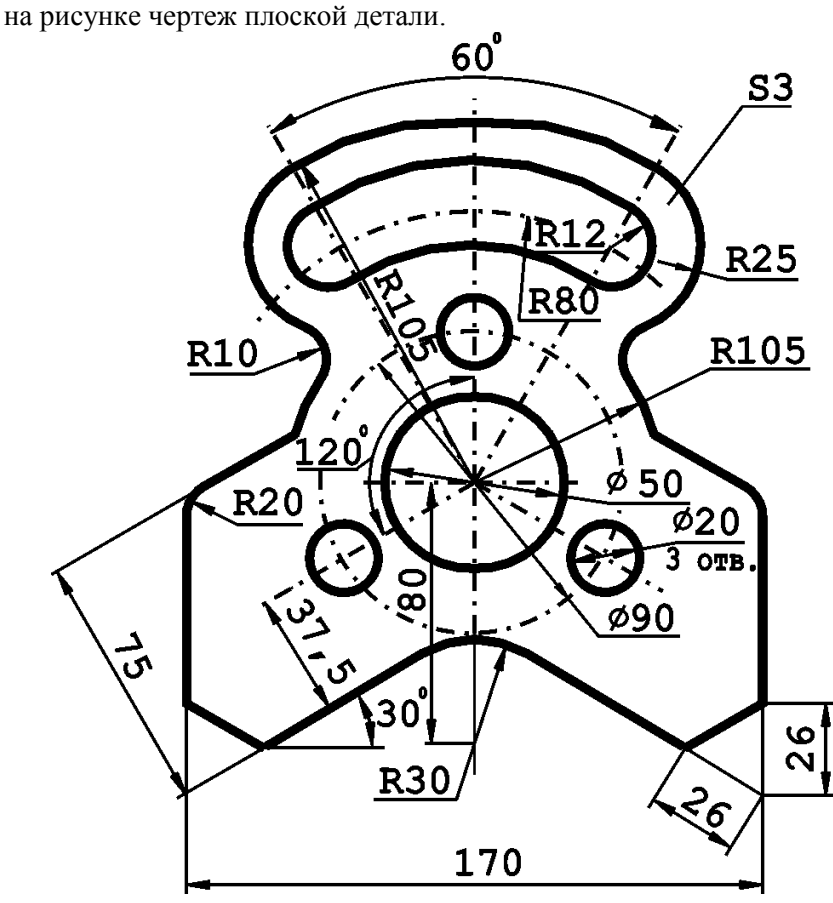

Рис. 1. Чертеж плоской детали

Перед началом работы над рисунком необходимо произвести настройку графического редактора:

1) единицы измерения, от которых зависят форма и точность представления чисел. Задаются командами DDUNITS (ДИА-ЛЕДИН) и UNITS (ЕДИНИЦЫ) через диалоговое окно *Units Control* (*Единицы измерения*) в AutoCAD 14 или текстовом режиме AutoCAD 10. Команды находятся в падающем меню *Format (Формат)*, пункт *Units (Единицы)* – в AutoCAD 14 и в экранном меню SETTING (УСТАНОВКИ). В начале работы устанавливаются единицы измерения: линейные в миллиметрах, угловые – в градусах; значения величин округляются до целых чисел;

2) границы рисунка устанавливаются командой LIMITS (ЛИМИТЫ), находящейся в падающем меню *Format (Формат)* – AutoCAD 14, и в экранном меню SETTING (УСТАНОВИ)-AutoCAD 10. Следует также задать:

- − Lower left corner 0,0 левый нижний угол;
- − Upper right corner 210,290 правый верхний угол;

3) систему координат, определяемую положением начала координат и направлением осей. По умолчанию используется Мировая система координат WCS (МСК). Для удобства работы можно применять Пользовательскую систему координат UCS (ПСК), начало которой можно сместить, а оси повернуть под любым углом. Новая система задается командой UCS (ПСК) с опцией «Origin», вызываемой из падающего меню *Tools (Сервис)* – AutoCAD 14 и экранного меню UCS (ПСК) – AutoCAD 10;

4) слои устанавливаются и управляются командами DDLMODES (ДДИАЛСЛОЙ) и LAYER (СЛОЙ) через диалоговое окно *Layer & Linetype Properties (Параметры слоев и типы линий)*, вызываемое из падающего меню *Format (Формат)* – AutoCAD 14, а также падающего и экранного меню SETTING (УСТАНОВИ) – AutoCAD 10.

При создании нового рисунка система автоматически создает слой с именем О, которому присваивается белый цвет и тип линий continuous (непрерывный). Слой О не может быть удален и переименован. Создание объектов выполняется в текущем (current) слое, который должен иметь имя, цвет и тип линий, быть видимым или невидимым, а также замороженным или размороженным.

В работе рекомендуется создать слои, именуемые:

- − POST вспомогательные линии построения;
- − OSI осевые линии;
- − OSN основные линии;
- − RAZM размерные линии.

Цвет и тип линий по слоям устанавливаются студентом самостоятельно.